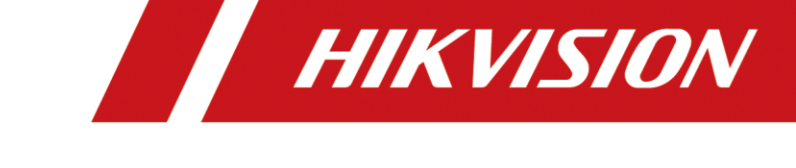

## Добавление каналов регистратора для записи в другой регистратор

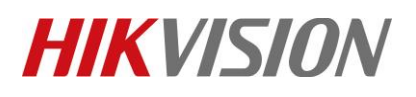

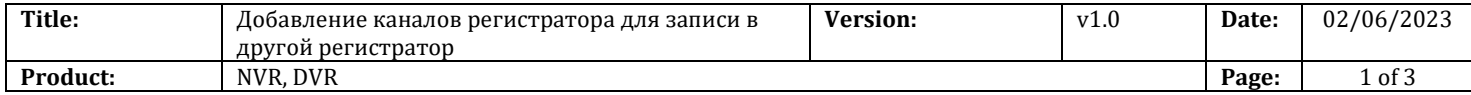

Данный функционал будет полезен как для дополнительного резервирования видео архива, так и для организации точки просмотра каналов с помощью регистратора, без использования ПК с iVMS-4200. Давайте же разберем процесс добавления и особенности работы устройств при такой схеме подключения.

Внимание! Стабильная работа гарантируется при использовании следующих линеек устройств:

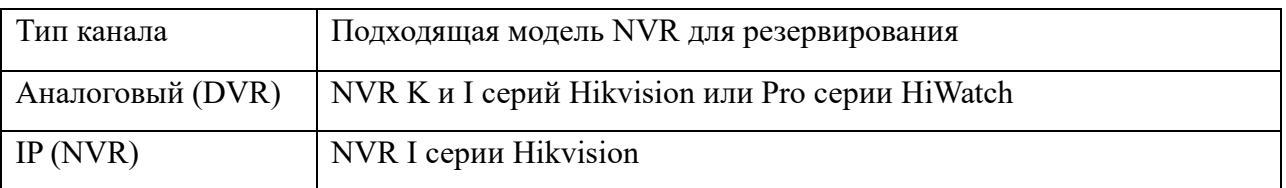

## **Перед началом**

Убедитесь, что регистратор – источник, с которого будете забирать потоки, находится или в одной локальной сети с регистратором – клиентом, или на него настроен прямой доступ по IP. В данном примере мы использовали:

- 1. Исходный NVR DS-7608NI-I2/8P v4.60.005 220108
- 2. Дублирующий NVR DS-7732NI-I4 v4.60.005 220108

## **Процедура добавления**

1. Сам процесс ничем не отличается от добавления обычной IP камеры.

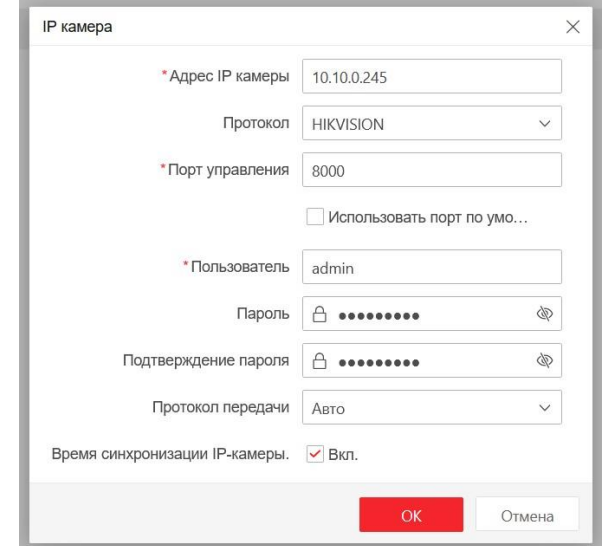

© Hangzhou Hikvision Digital Technology Co.,Ltd. All Rights Reserved.

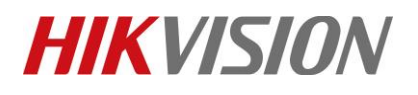

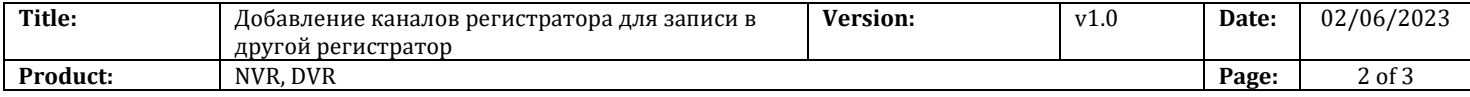

Примечание: если оба ваших регистратора синхронизируют время по одному NTP можете оставить галочку включенной. В остальных случаях – лучше снимите.

2. Нажмите ОК и появится окно выбора каналов для добавления

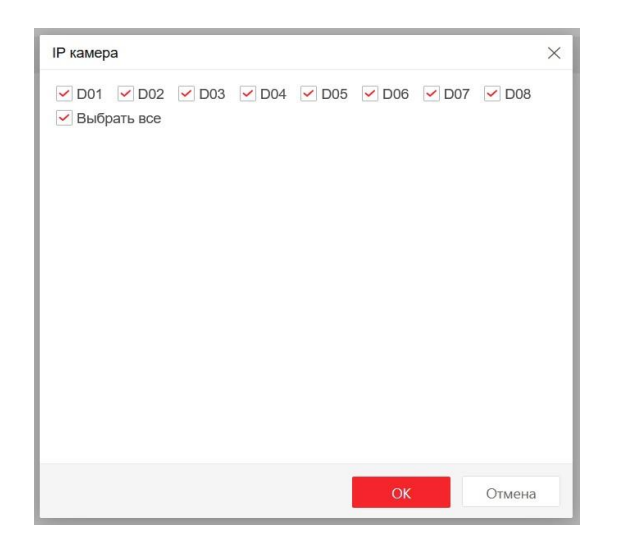

3. Выбирайте нужные каналы, далее нажмите ОК. Теперь в списке камер мы видим добавленные. Имена камер тоже загрузились.

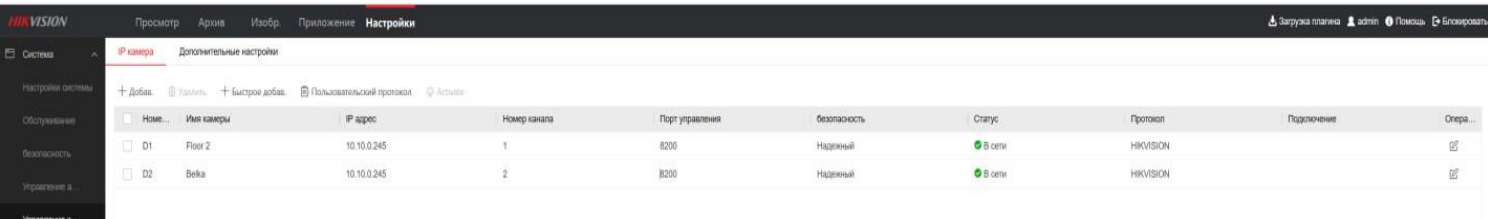

Основные особенности:

1)Если требуется резервирование и архив пишется по событию, то после добавления канала из регистратора 1 в регистратор 2 – не меняйте настройки аналитик. Просто включите их в настройках регистратора 2.

2)Управление PTZ на регистраторе 2 работать НЕ БУДЕТ.

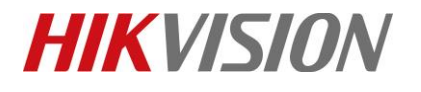

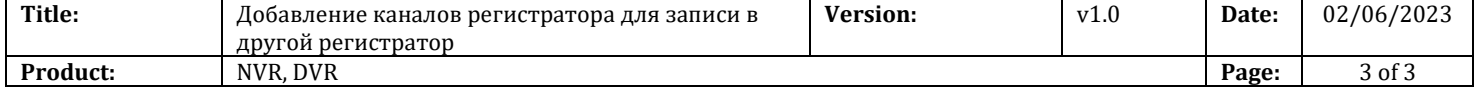

## **С уважением, Hikvision Russia Support team**

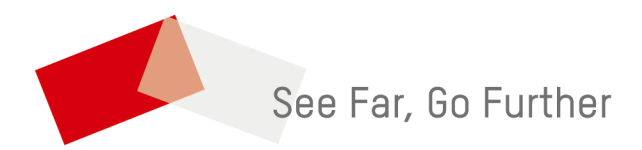